# **Plugin-Installation – Wichtiges!**

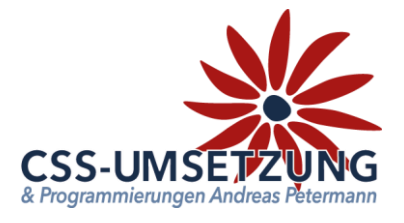

#### **Wie installiere ich ein Plugin und was für wichtige Dinge muss ich dann noch tun?**

Der JTL Extension Store ist nicht die einzige Möglichkeit, Plugins in ihrem JTL-Shop zu installieren. Meist geht es viel einfacher als gedacht ein Plugin direkt vom Hersteller zu installieren und man hat dadurch auch den direkten Bezug zum Programmierer ohne Zwischenschritte.

Diese kurze Anleitung soll Ihnen zeigen, was zu tun ist und was oft nach der Installation vergessen wird.

### **Installation des Plugins per Upload**

Nachdem Sie den Download des Plugins von meiner Internetseite [\(www.css-umsetzung.de\)](http://www.css-umsetzung.de/) beendet haben, gehen Sie bitte in Ihrem Backend auf Plugins -> Plugin-Manager -> Upload

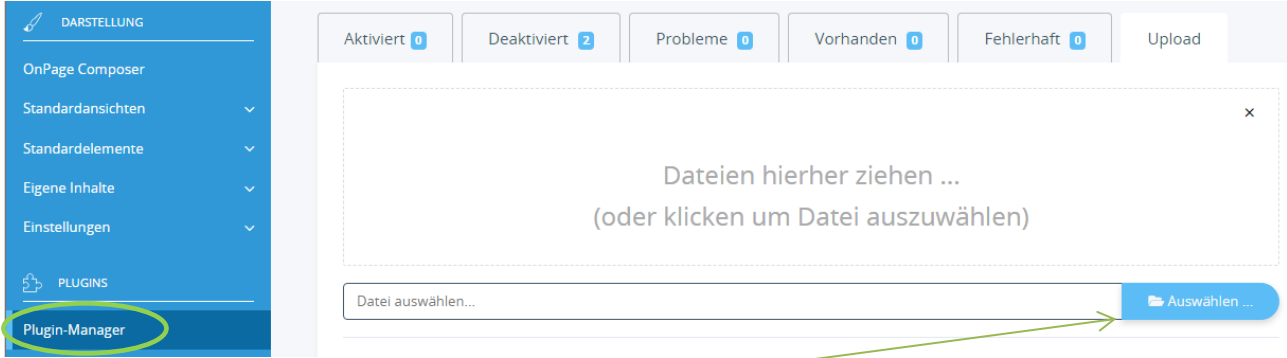

#### Gehen Sie bitte dann auf **Auswählen**

und auf den Speicherort, an dem Sie das ZIP-File mit unserem Plugin gespeichert haben, oder ziehen Sie es per Drag & Drop in das Feld im Backend.

Durch einen Doppelklick markieren Sie dieses und fügen es ein. Dann bitte auf "Hochladen" klicken.

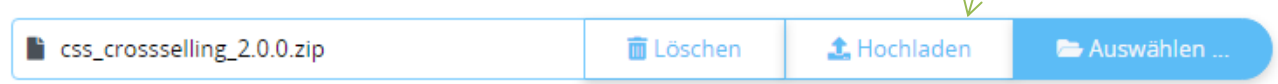

Danach bitte auf den Reiter "Vorhanden" gehen, unbedingt "F5" drücken, um die Seite neu zu laden und dann ist dort das Plugin zu sehen und muss durch "**Ankreuzen**" und "**Installieren**" aktiviert werden. Die Lizenzbedingungen sind zu akzeptieren.

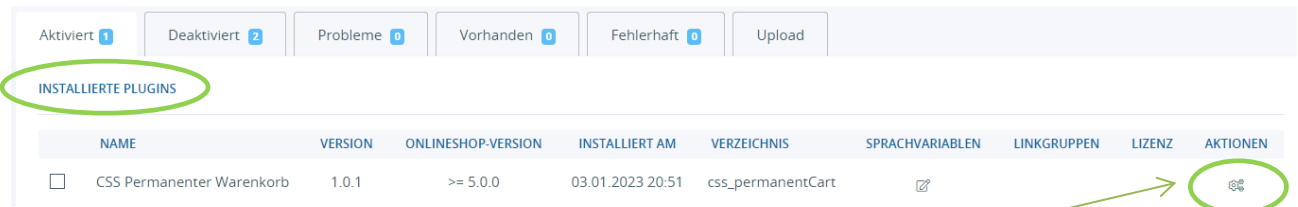

Das Plugin ist nun installiert und kann durch "Klick" bei Aktionen benutzt werden.

Einstellungen des Plugin´s entnehmen Sie bitte der jeweiligen Anleitung oder den Kurznotizen in den jeweiligen Zeilen der Einstellungen (siehe auch unten).

## **Was nach der Installation des Plugins unbedingt zu tun ist!**

Dies ist nicht nur bei der oben gezeigten direkten Installation per Upload, sondern auch bei der Installation über den Extension-Store sehr wichtig und minimiert Anzeige-Fehler, die anfangs auftreten können, egal von welchem Hersteller.

- 1. Plugins sind meistens deaktiviert (bei uns immer!) und müssen erst im Backend des jeweiligen Plugins aktiviert werden.
- 2. Im Frontend, wenn man das Plugin testet und sich eventuell wundert, dass es nicht aussieht, bzw. funktioniert wie erwartet unbedingt den Browser Cache löschen, heißt also über eine Zusatz funktion des Browsers, oder alternativ **STRG+F5** drücken um die CSS Befehle und das Java Script zu erneuern.
- 3. Weiterführende Informationen erhalten Sie auch über das Buch-Symbol in der jeweiligen Zeile der Einstellungen.

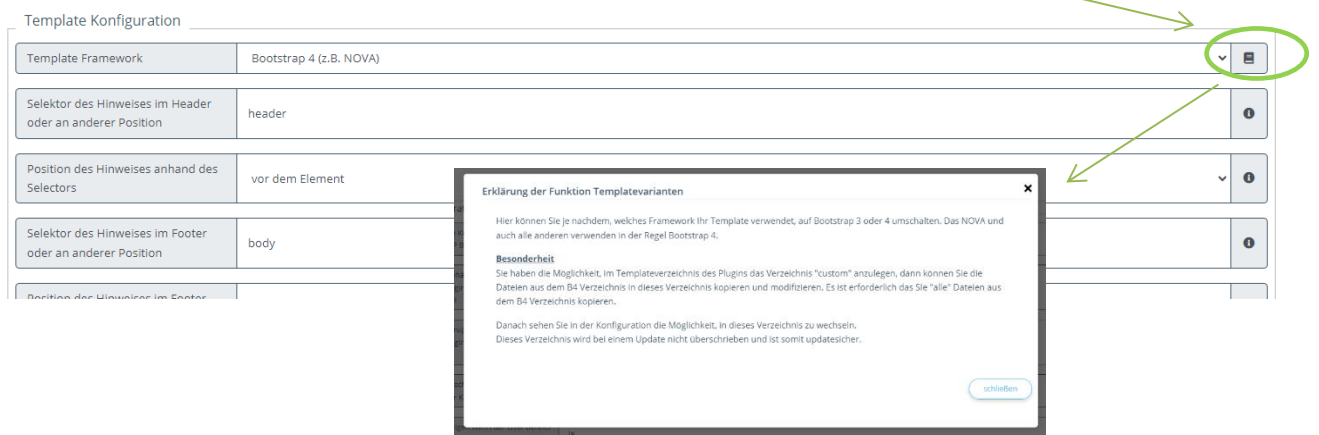

Wir hoffen Ihnen mit dieser Anleitung Fragen zur Funktion und Bedienung erläutert zu haben.

Sollten sie hier doch noch Fragen oder Probleme haben, so senden Sie bitte eine kurze E-Mail an [info@css-umsetzung.de](mailto:info@css-umsetzung.de)

Schließlich bin ich Ihr Servicepartner.

*Andreas Petermann* Copyright 2023 // Diese Anleitung ist Eigentum von CSS-Umsetzung Andreas Petermann,

Nachdruck, auch auszugsweise ist nicht gestattet.

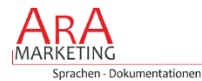